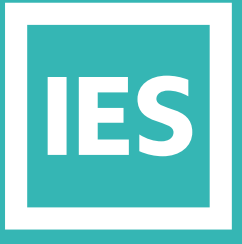

**IESVE** Trial Support **Material** 

www.iesve.com

# **The Start Page**

# **Finding Your Way About IESVE:**  The Start Page

When you open IESVE, the first thing you will see is the start page. This page has a few things on it, and it will change to reflect new information being shared by IES.

#### General Notes on The Start Page

Once you have created or opened a project, if you want to go back to the start page, you can always do so from within the VE:

- You go to **view** on the top toolbar
- And click **start page**
- This will take you back to the main VE launch start page.

#### Pinned Location and Weather (D)

This is on the bottom left. It lets you pin the locations and weather files you use frequently for quick set-up as you start a project. They can be edited in the project later on, as desired.

#### IES Online (A)

On the top left, you have 3 choices which will alter the options on the right:

**IES Online gives you access to:**

- **1. What's New?** Displays notifications of anything new that is available
- **2. Master the IESVE**
	- **a.** On-Demand Learning is series of videos to refresh your knowledge of IESVE from previous
	- **b.** Lunch-n-Learn offers short training webinars on topics requested by our customers.
	- **c.** Get Accredited: For IESVE accreditation of your skills
	- **d.** The Content Store provides a selection of resources that allow VE users to get ahead and maximise their productivity.
- **IES VE 2019** What's New? **A B C D4 2 3**
- **3. ICL The New Environmental Digital Twin** Takes you to the IES website for further information on a range of digital twin technologies, to help you create your own sustainable, intelligent, community.
- **4. Resources**
	- This section can be useful for all users, whether new or experienced.
	- **a.** VE Online Help is a quick link to these documents for each application of the software
	- **b.** Knowledge Base provides you with access to FAQs
	- **c.** Weather Files takes you to the IES website where there are links to purchase weather files for any global location.
	- **d.** YouTube videos takes you to our channel
	- **e.** Forums connects to the IES Forum and to the user-group on LinkedIn
	- **f.** Or you can contact support via e-mail or telephone

### Open Project (C)

- **1.** This shows a list of all the recent projects that you have worked on, and you can pin certain projects if you are going to be working on them frequently.
- **2.** If you opened the IESVE by clicking on a file in windows, that file will be the top one on the list.
- **3.** You can also browse here to choose the project you want.

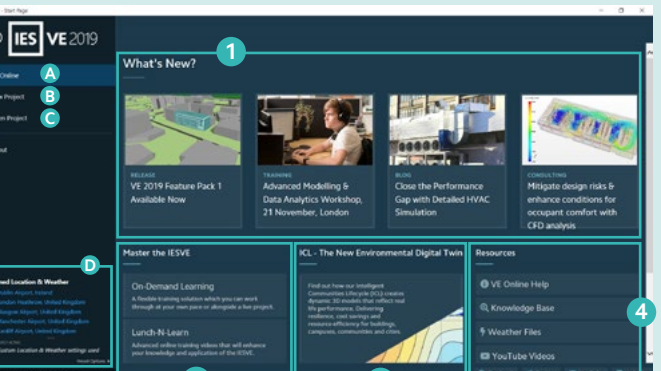

#### New Project (B) Provides Quick Ways to Start a Project

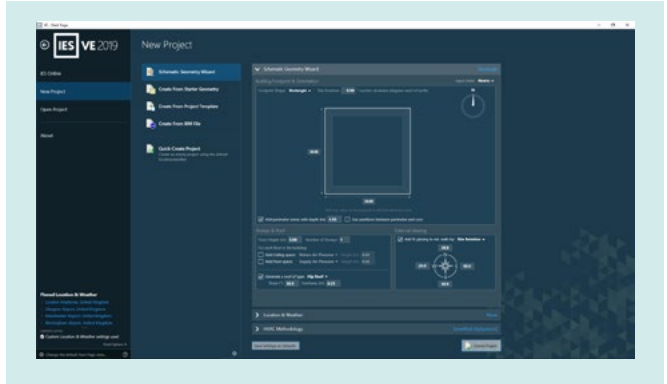

#### Schematic Geometry Wizard

**b.** This wizard takes you through a step-by-step process to create basic geometry for early stage design.

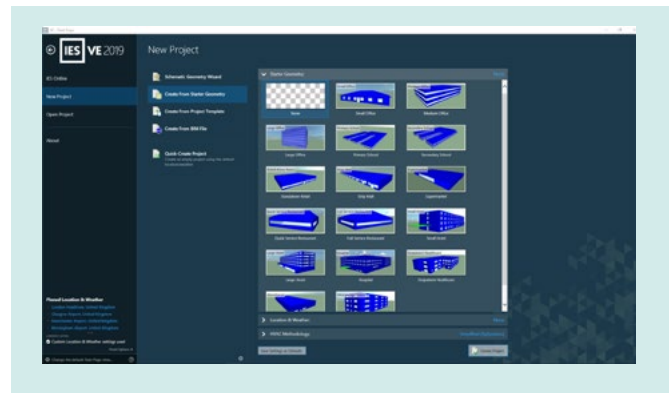

#### Create From Starter Geometry

**a.** You can start the project by choosing a basic geometry type, based on the US Department of Energy common building .

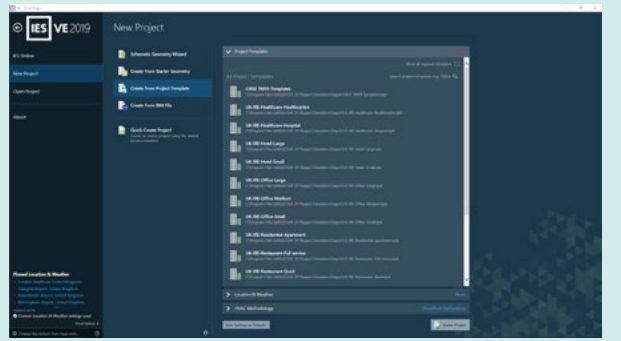

## Create From Project Template

**b.** Start a new project based on a template that you have previously exported, or one of our standard industry templates.

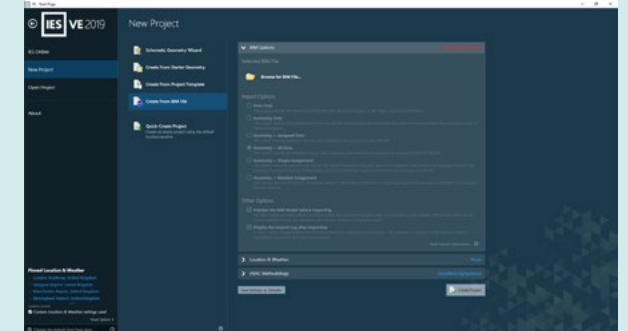

#### Create From BIM File

**a.** Choose the BIM file you would like to import, and follow our process to select appropriate import criteria and other options to take advantage of our healing algorithms to smooth the import process of gbXML or IFC files

#### **For each of these options, the next steps to create a project are to:**

- **a.** pick the location and weather from the list, which is fully customisable.
- **b.** pick the type of HVAC methodology you want to follow: either simplified, or detailed, using ApacheHVAC. Once you've picked these 3 settings, you can click to create a new project.

#### **There is one final option for a new project:**

#### Quick-Create Project

**a.** This lets you start a new project immediately, and adjust the settings later on.

**Quick-Create Project** Create an empty project using the default location/weather